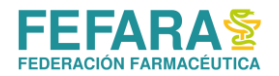

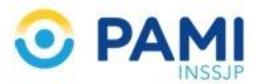

## INSTRUCTIVO SISTEMA DE VACUNACIÓN PAMI

## **INGRESO AL SISTEMA [\(www.fefara.org.ar\)](http://www.fefara.org.ar/)**

Una vez en la página de FEFARA, ir al Logo de PAMI y seleccionar la opción VACUNAS PAMI – VALIDACIÓN Y CIERRES

Para ingresar al sistema tiene que colocar su usuario y su clave.

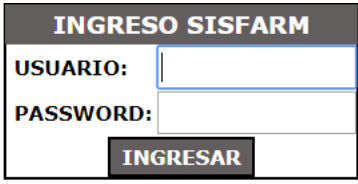

Ingresar en la solapa VACUNAS PAMI

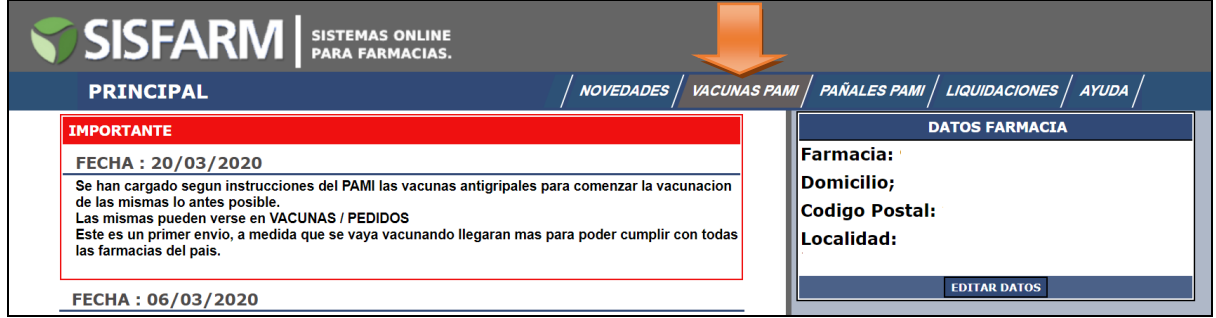

Una vez recibidas las vacunas, deberá ingresar las dosis en la solapa PEDIDOS- INGRESAR

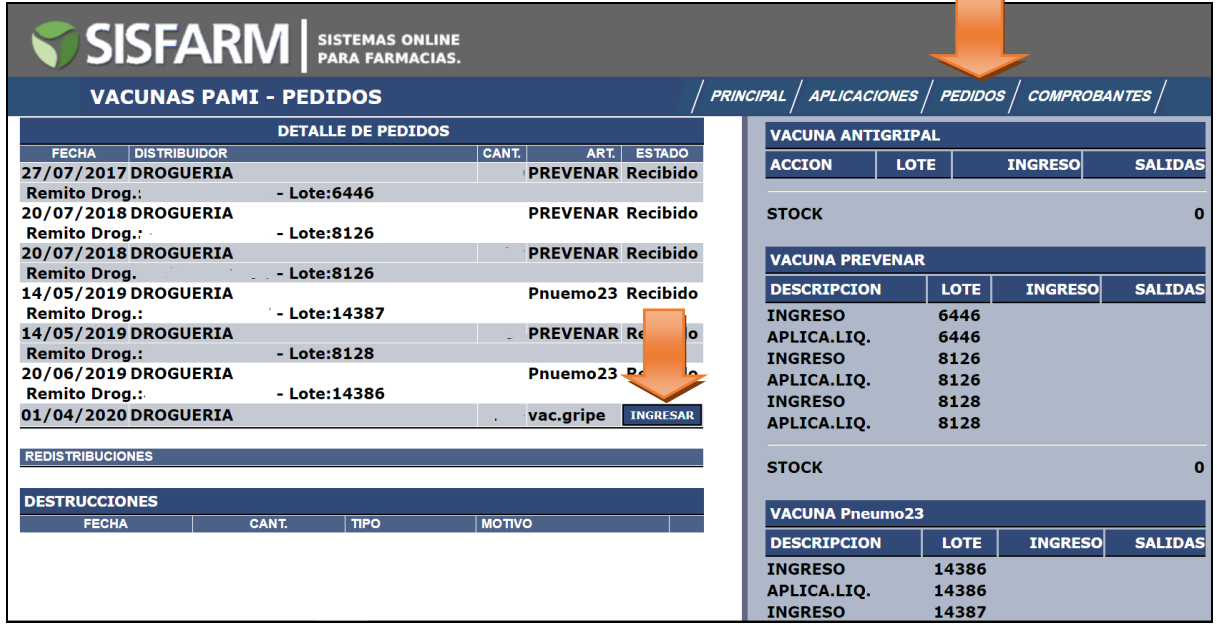

Luego colocar los datos de lote y remito de las vacunas que le han llegado.

**NOTA: Ingresar siempre el número de LOTE que figura en la caja de las dosis recibidas**.

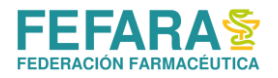

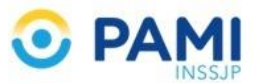

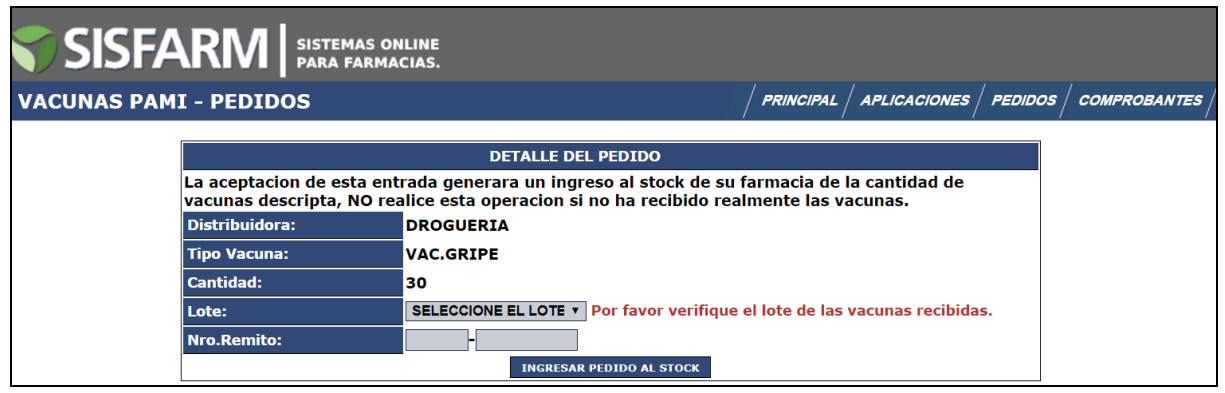

Una vez ingresadas las mismas ya puede comenzar a validar ingresando los datos requeridos del beneficiario en la solapa APLICACIONES. Siempre **respetando la fecha de inicio de Campaña** notificada por el Instituto.

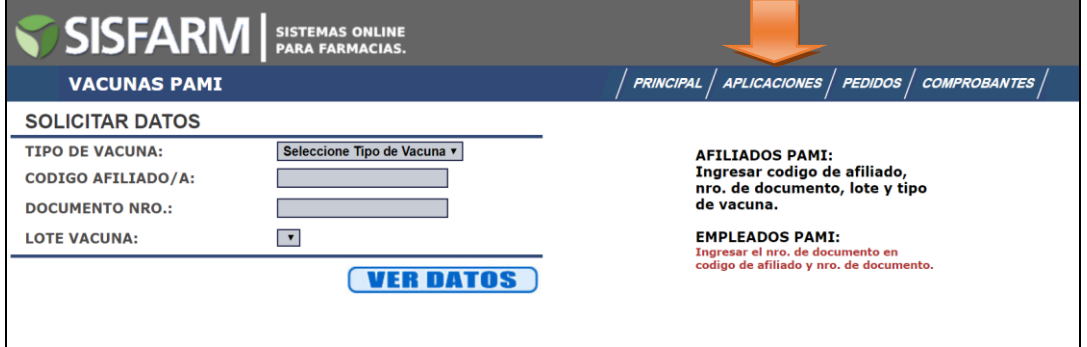

Mensualmente y de forma automática se realizarán los cierres de presentación. Los mismos deberán imprimirse desde el MENU PRNCIPAL, en la opción ULTIMAS LIQUIDACIONES, tal como muestra la imagen. Luego imprimir el comprobante desde el logo del PDF, el cual debe presentarse firmado y sellado por la farmacia junto con los comprobantes de las validaciones firmados por los afiliados.

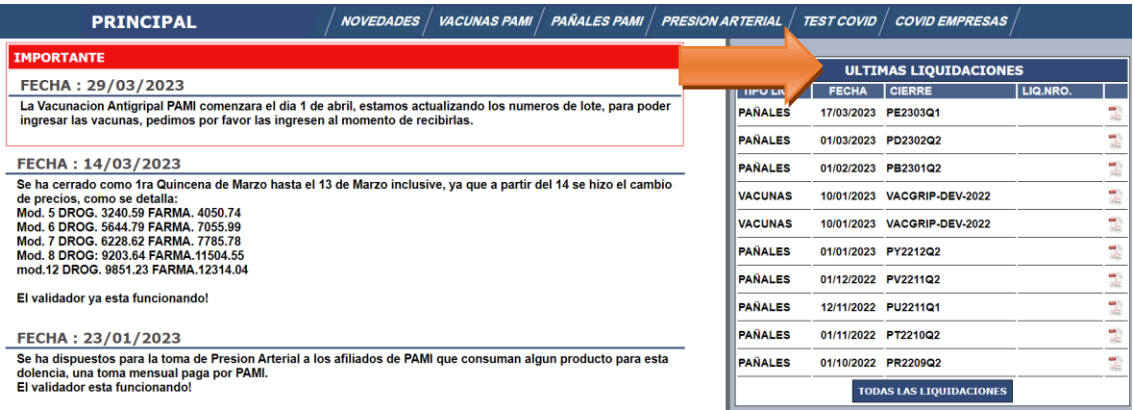